La herramienta para que tus clientes puedan pagar con tarjeta débito o crédito sin necesidad de tener una tienda virtual o página web.

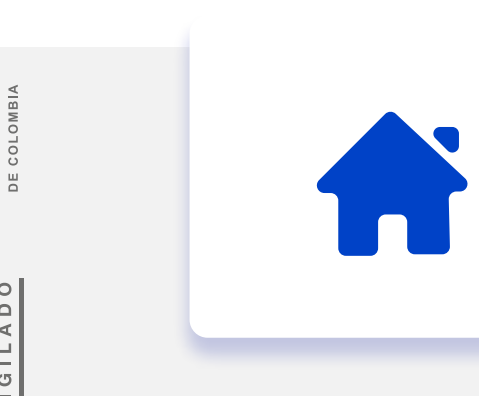

# Bienvenido a **Link de Pagos**

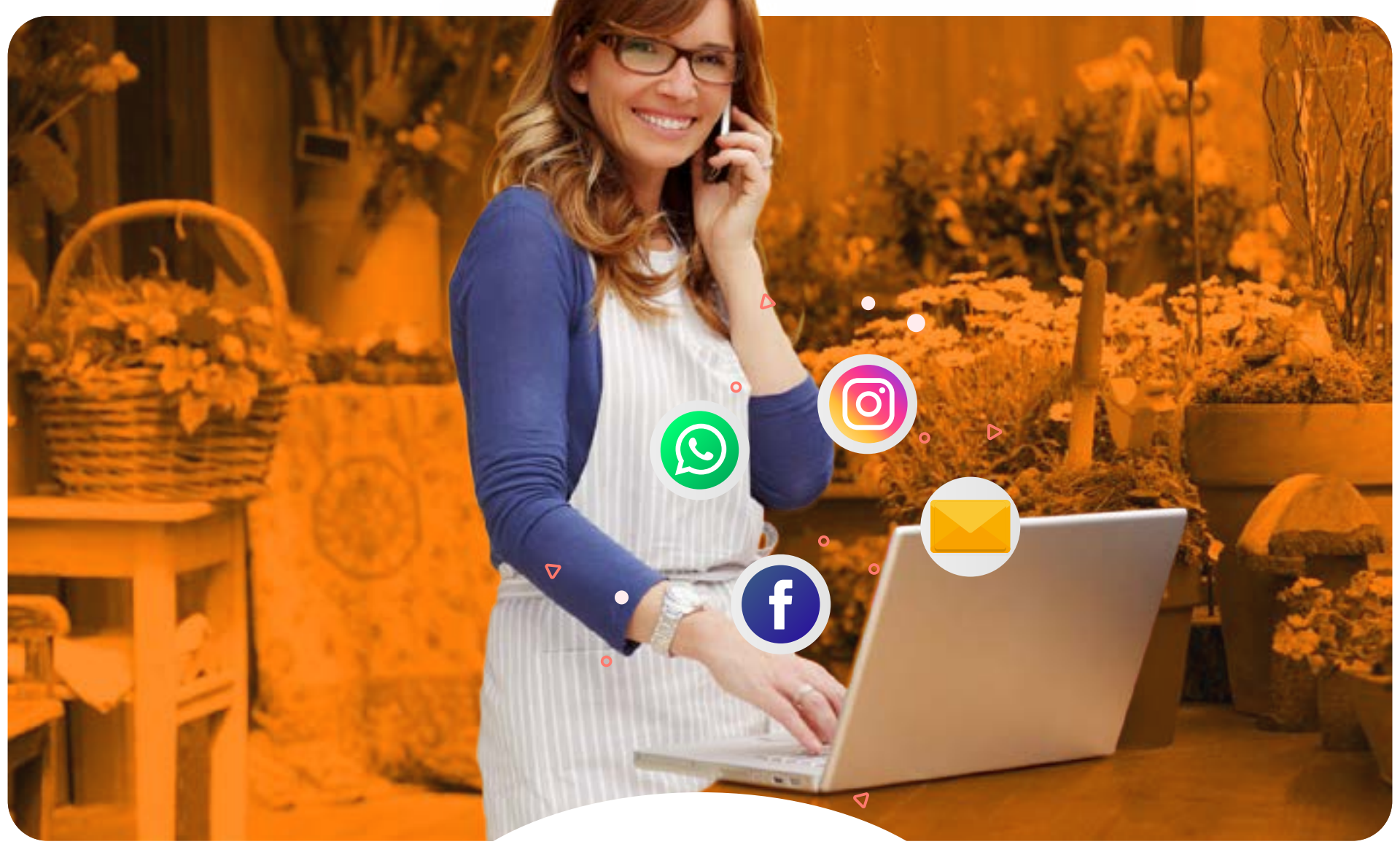

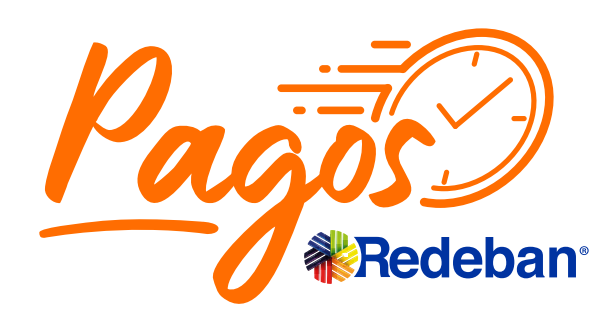

**¿Cómo paga el cliente?**

OQVILDIA Redeban Multicolor S.A. Sistema de pago de bajo valor. **¿Cómo generar reportes de ventas?**

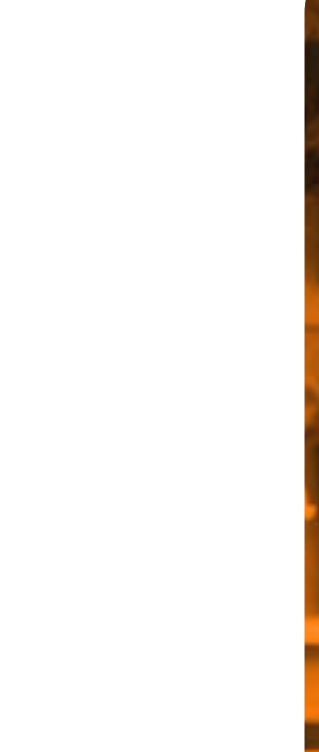

Ingresa a Genera tu link de pagos aquí

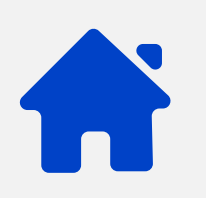

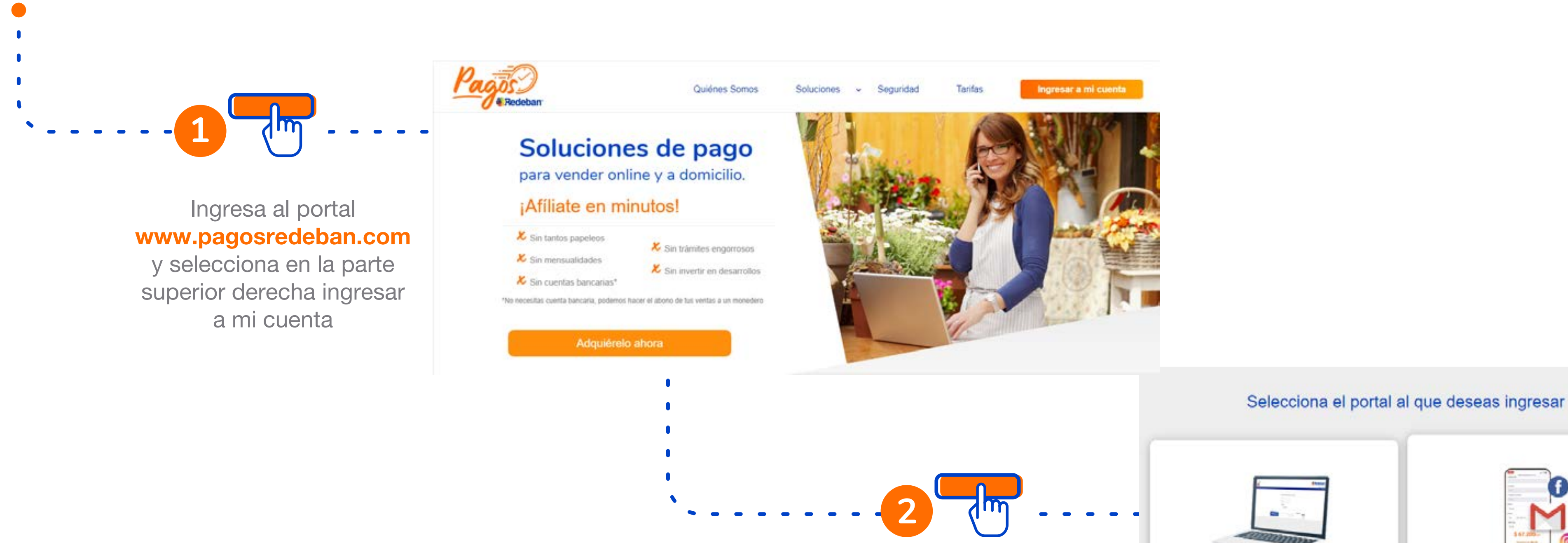

## **¿Cómo generar el link de Pagos?**

**¿Cómo paga el cliente?**

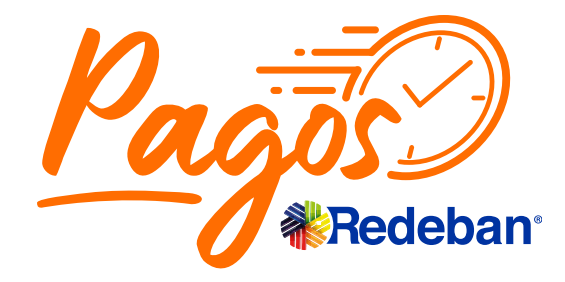

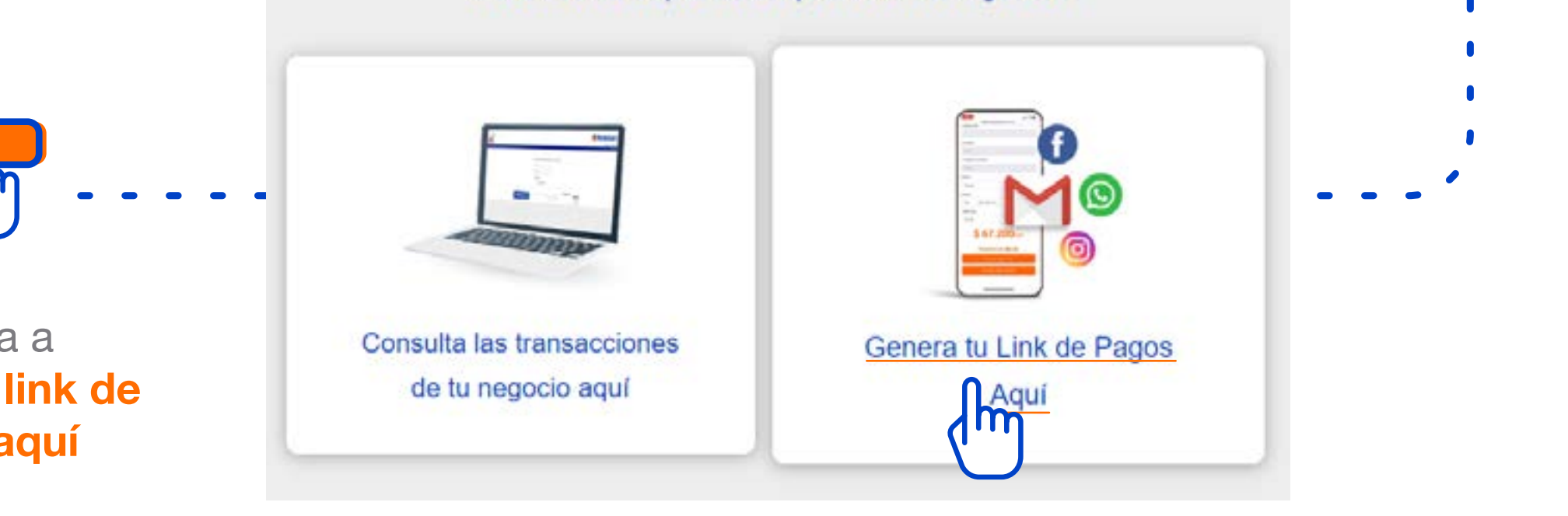

**¿Cómo generar el link de Pagos?**

### **¿Cómo generar reportes de ventas?**

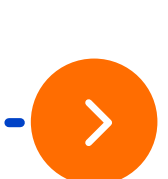

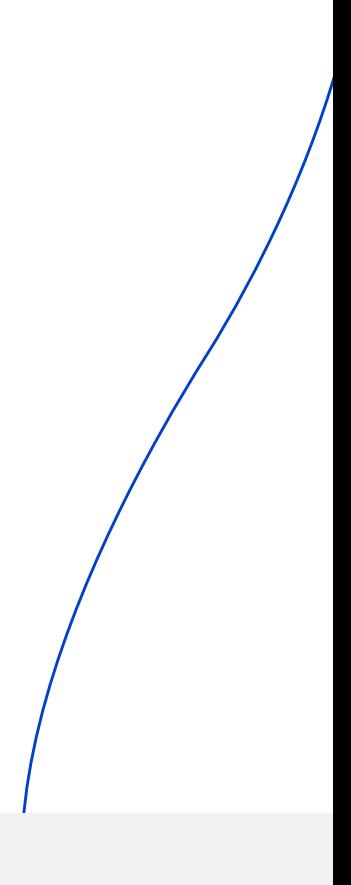

ingresa el **usuario** y contraseña

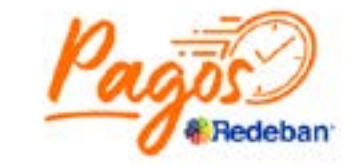

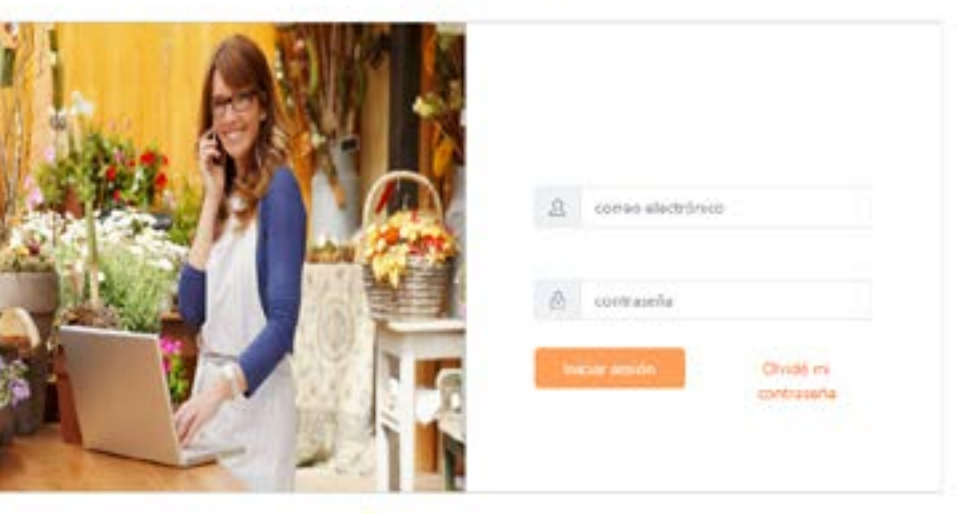

**& Redeban** 

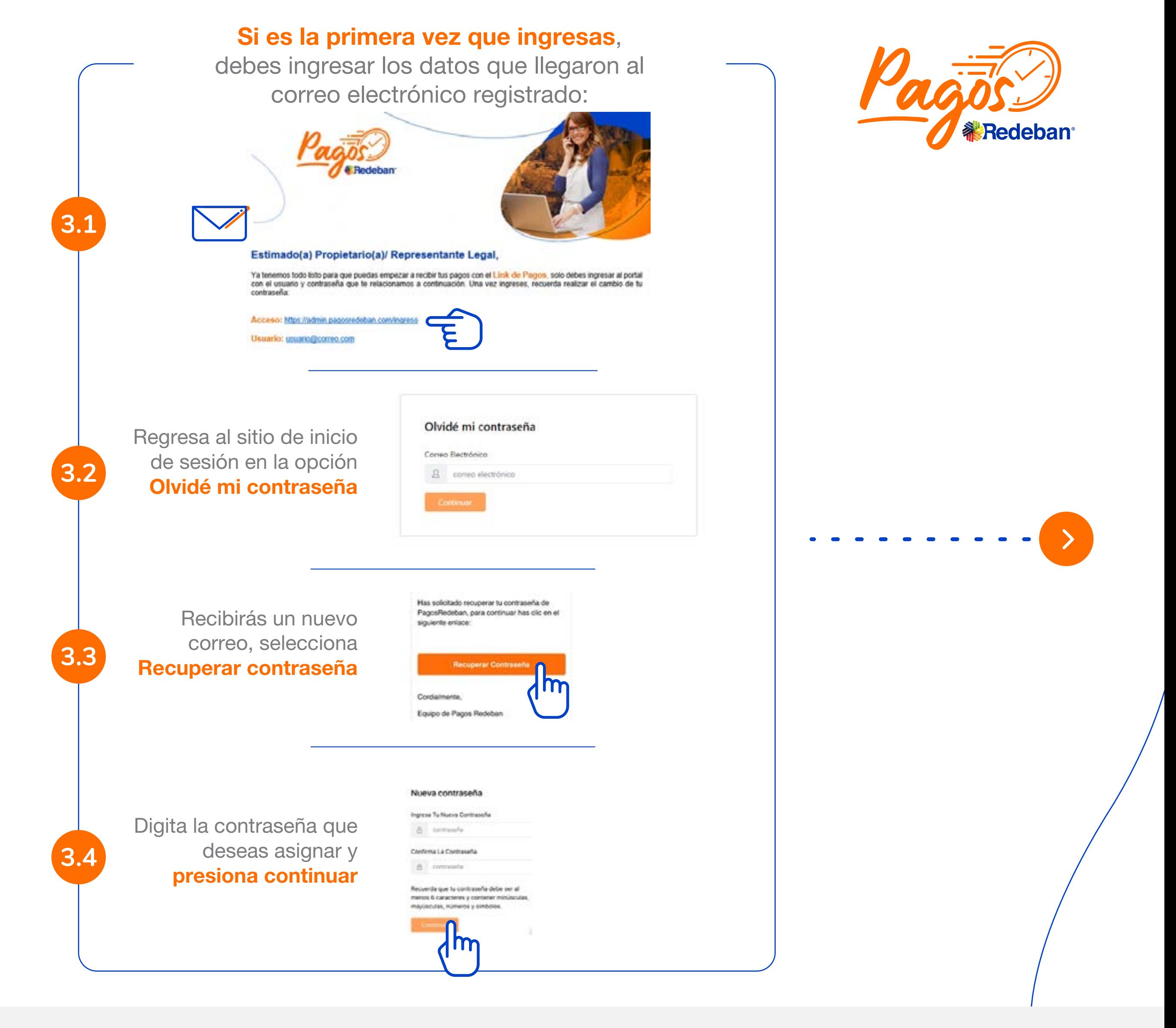

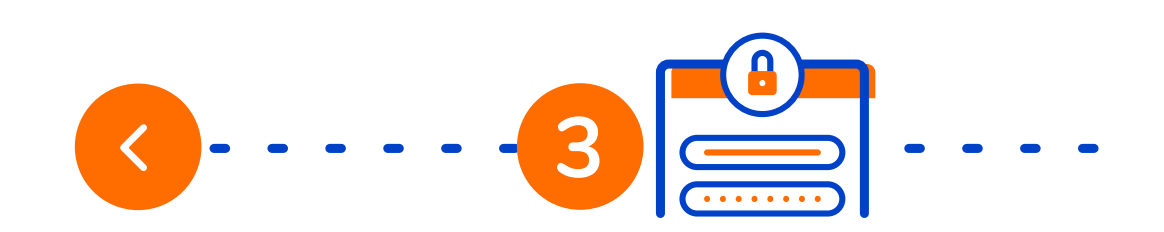

## **¿Cómo generar el link de Pagos?**

**¿Cómo paga el cliente?**

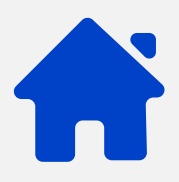

**¿Cómo generar el link de Pagos?**

### **¿Cómo generar reportes de ventas?**

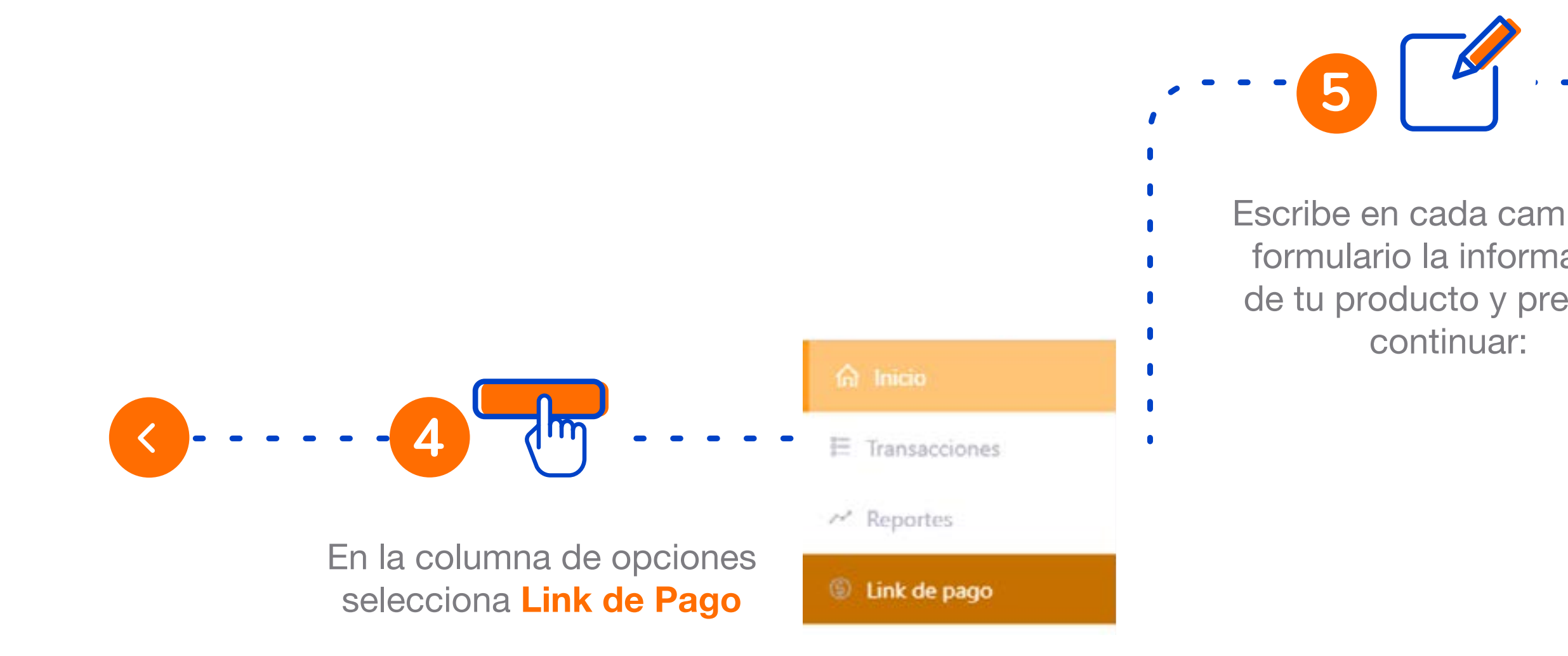

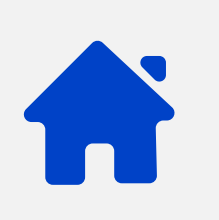

## **¿Cómo generar el link de Pagos?**

**¿Cómo paga el cliente?**

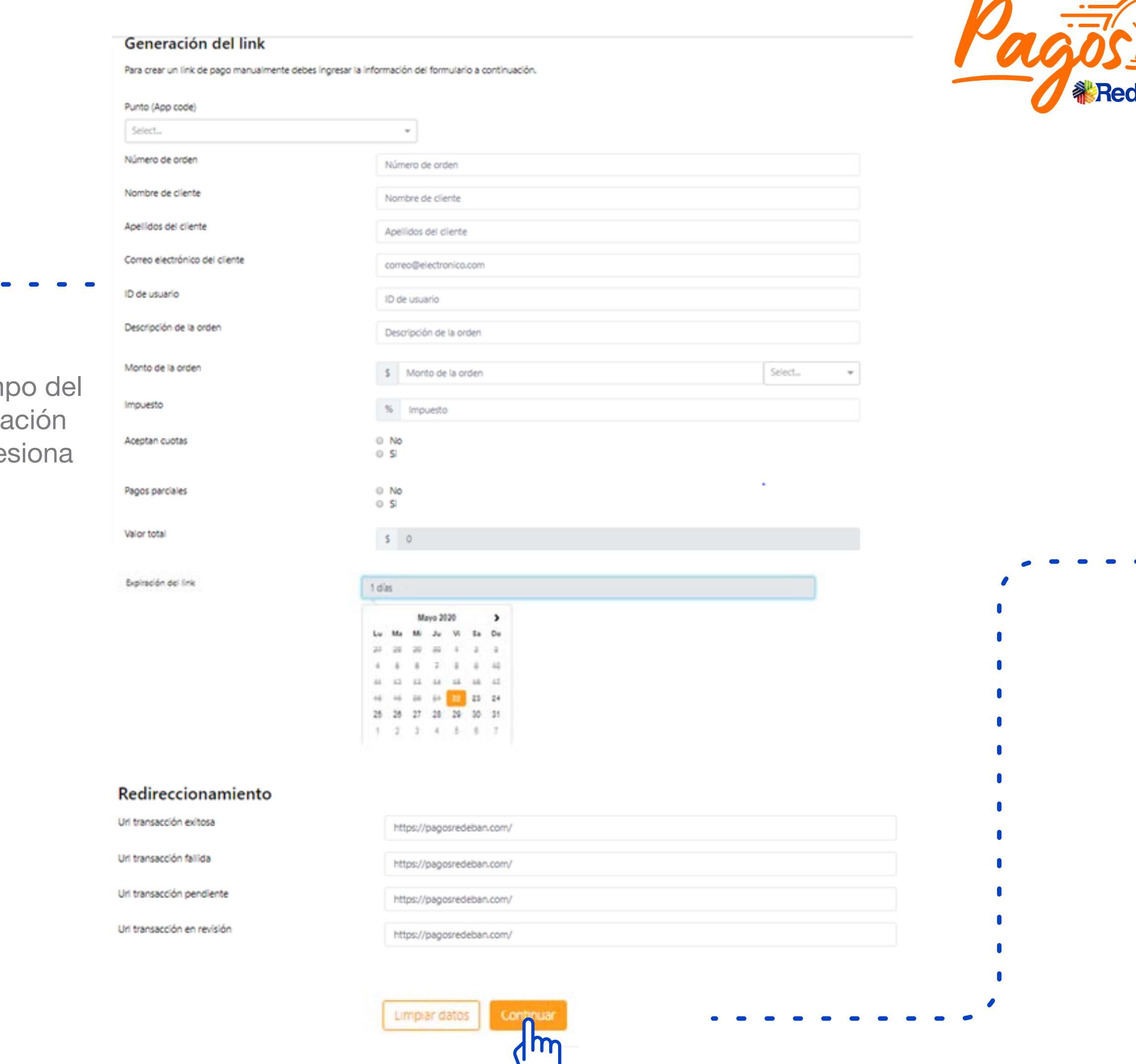

**¿Cómo generar el link de Pagos?**

**¿Cómo generar reportes de ventas?**

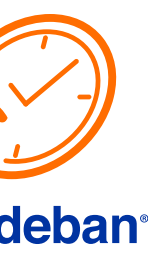

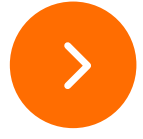

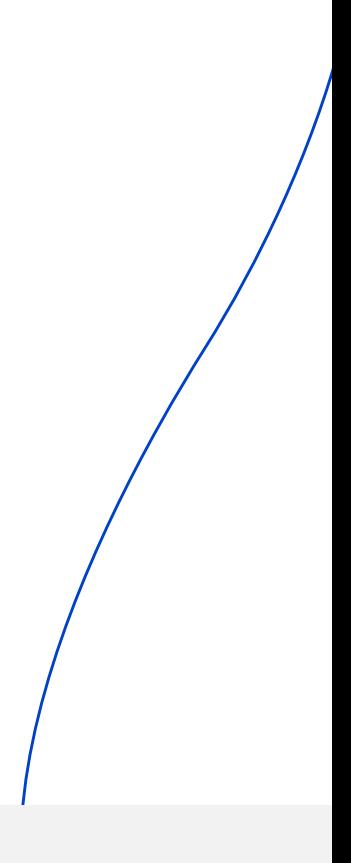

Aparecerá la pantalla confirmando la generación del link. Este llega automáticamente al correo registrado en formulario de información.

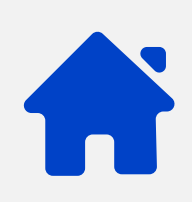

También puedes seleccionarlo y enviarlo por chat, redes sociales o a otro correo electrónico.

! Listo i

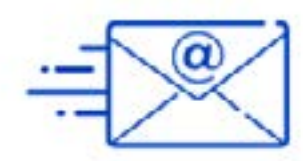

Tu nuevo link de pago ha sido generado exitosamente

Copia el link y envíalo

https://link-stg.globalpay.com.co/checkout/Gqm1L2m

Continúa moviendo tu negocio hasta tus clientes

Generar un nuevo link

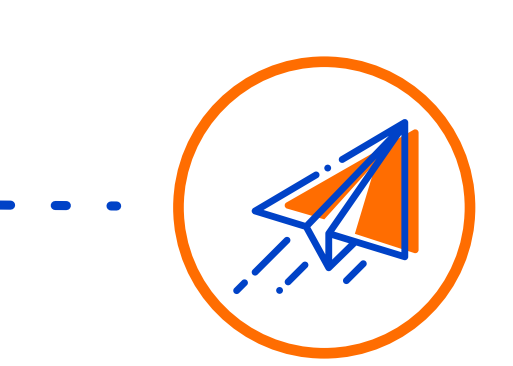

**6**

## **¿Cómo generar el link de Pagos?**

**¿Cómo paga el cliente?**

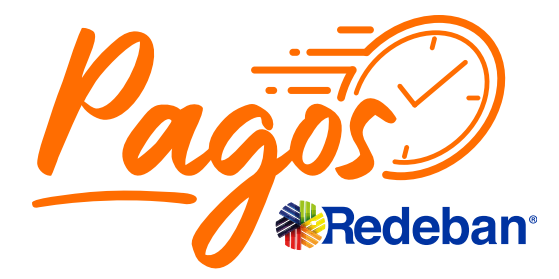

**¿Cómo generar el link de Pagos?**

**¿Cómo generar reportes de ventas?**

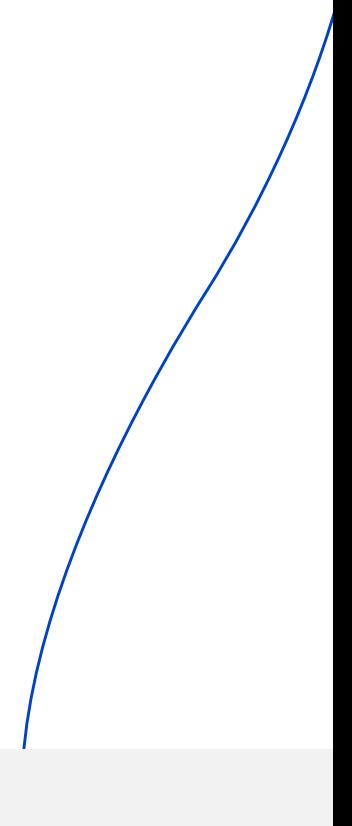

Tu cliente recibirá un correo electrónico de Pagos Redeban con la información e la compra. Debe dar clic en Pagar.

#### Hola Mary Rodriguez!

Se ha generado un link de pago Descripción : Prueba mayo 7 Monto: \$11,900,00 Para continuar con el proceso de pago da clic en el siguiente enlace:

podrá escoger tarjetas crédito o PSE.

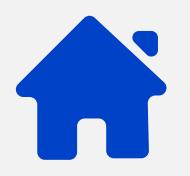

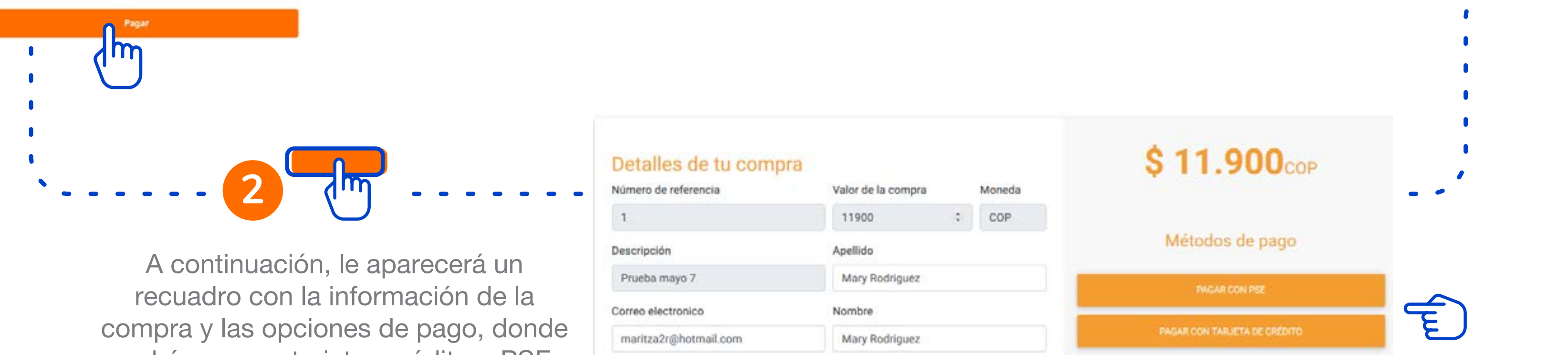

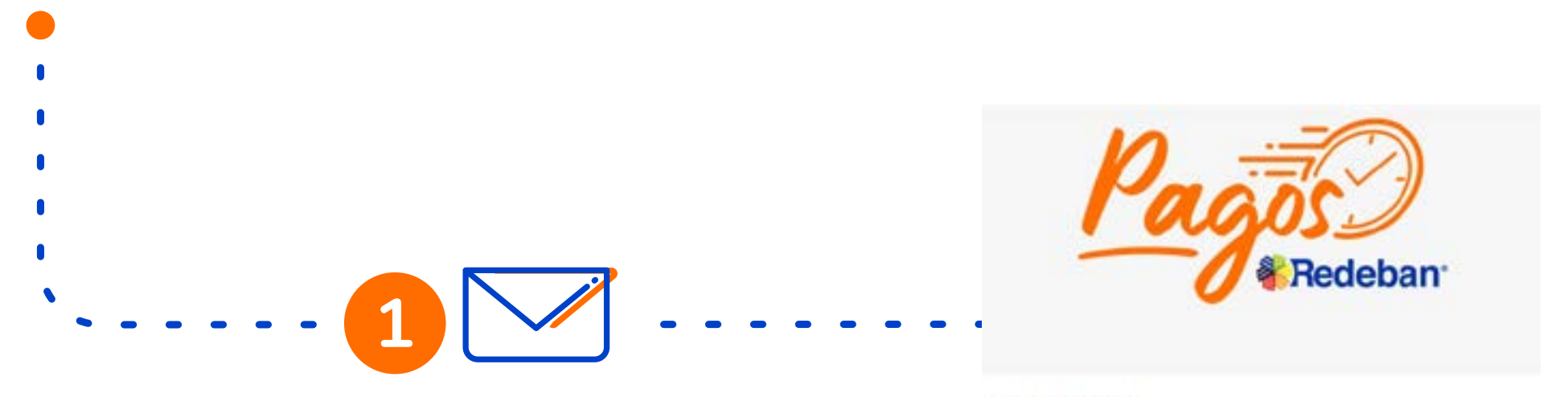

### **¿Cómo paga el cliente?**

**¿Cómo paga el cliente?**

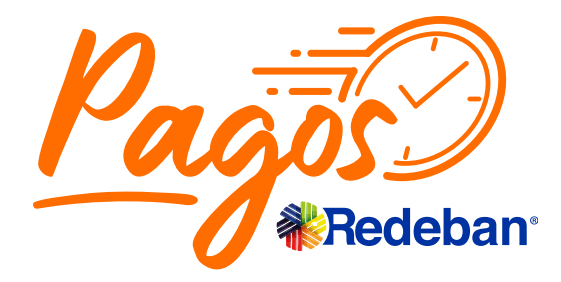

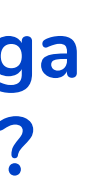

**¿Cómo generar el link de Pagos?**

**¿Cómo generar reportes de ventas?**

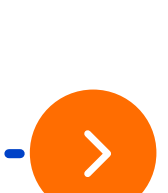

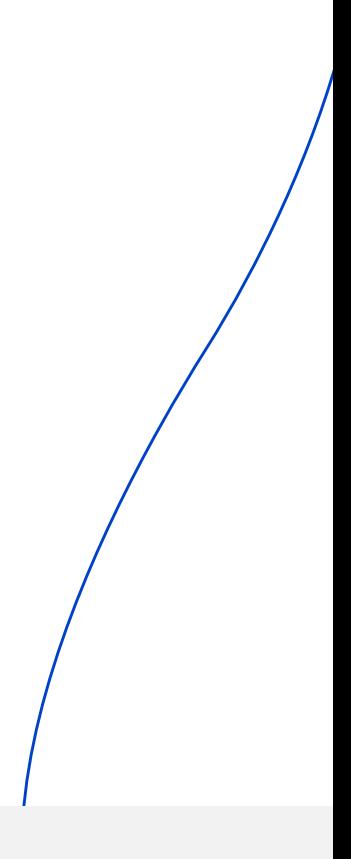

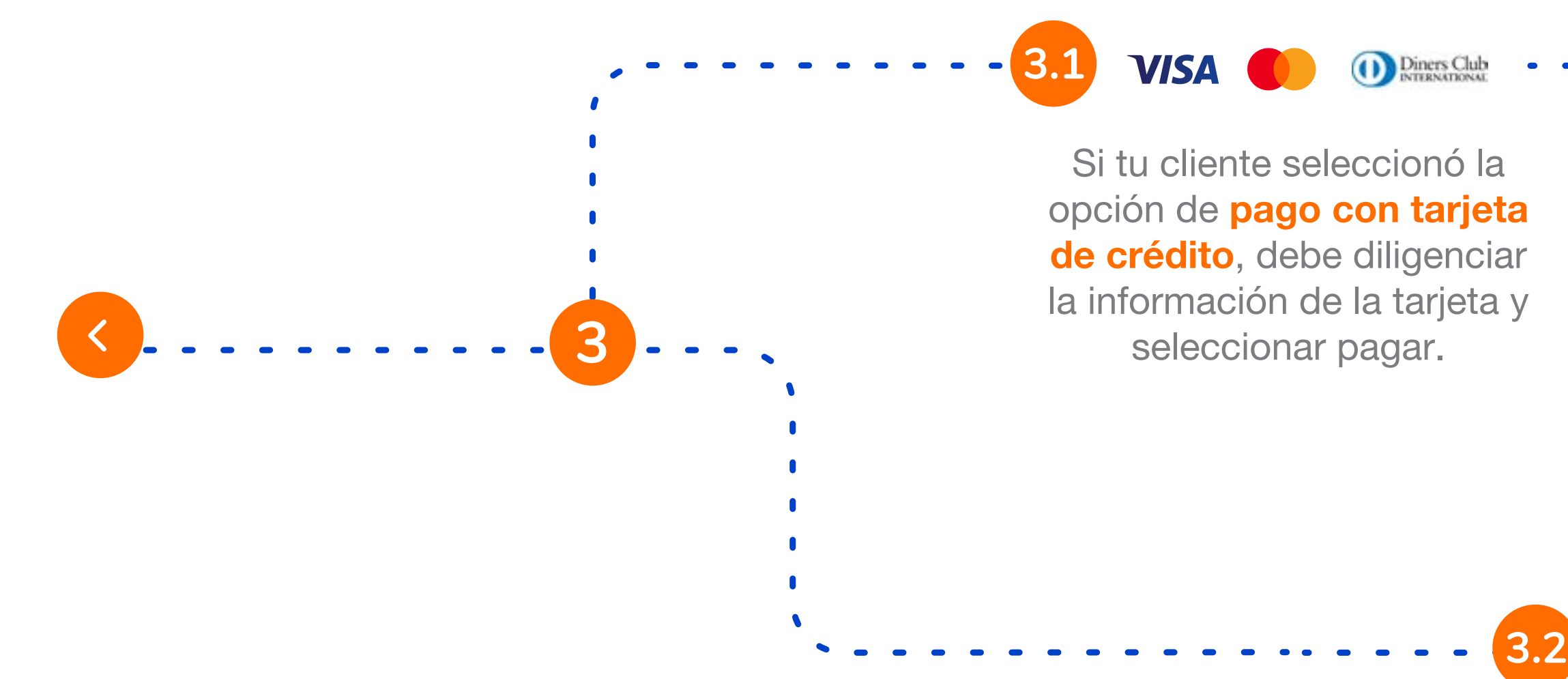

Si tu cliente seleccionó diligenciar la informad hacer el proceso que le indique su entidad financiera.

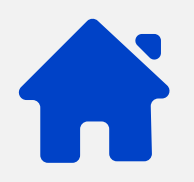

### **¿Cómo paga el cliente?**

**¿Cómo paga el cliente?**

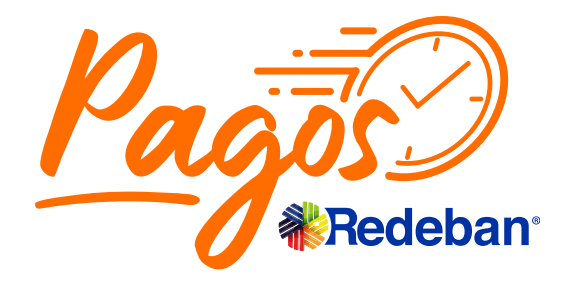

#### Pago con tarjeta

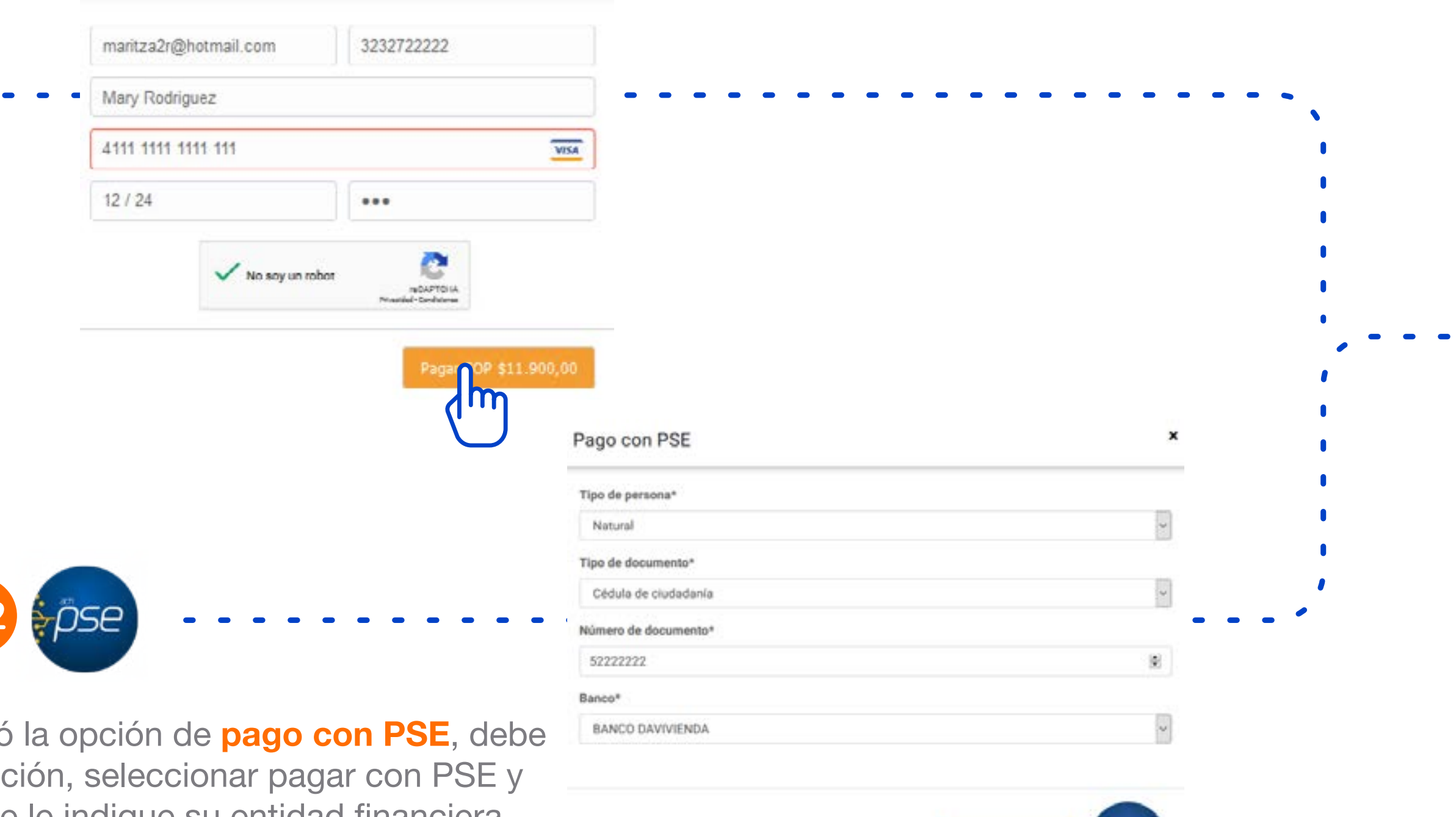

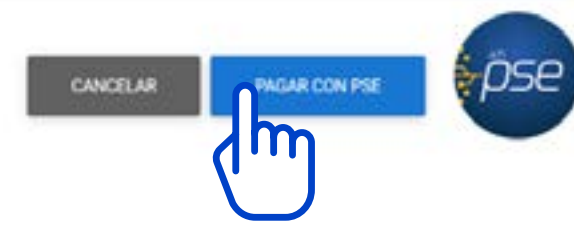

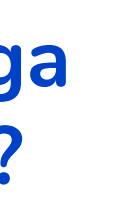

**¿Cómo generar el link de Pagos?**

#### **¿Cómo generar reportes de ventas?**

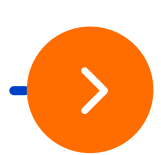

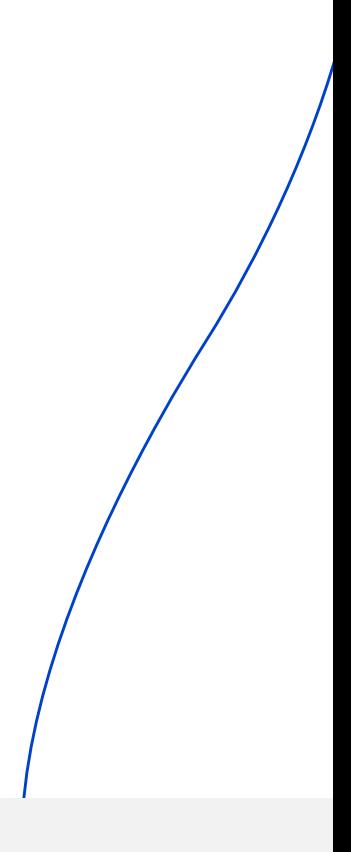

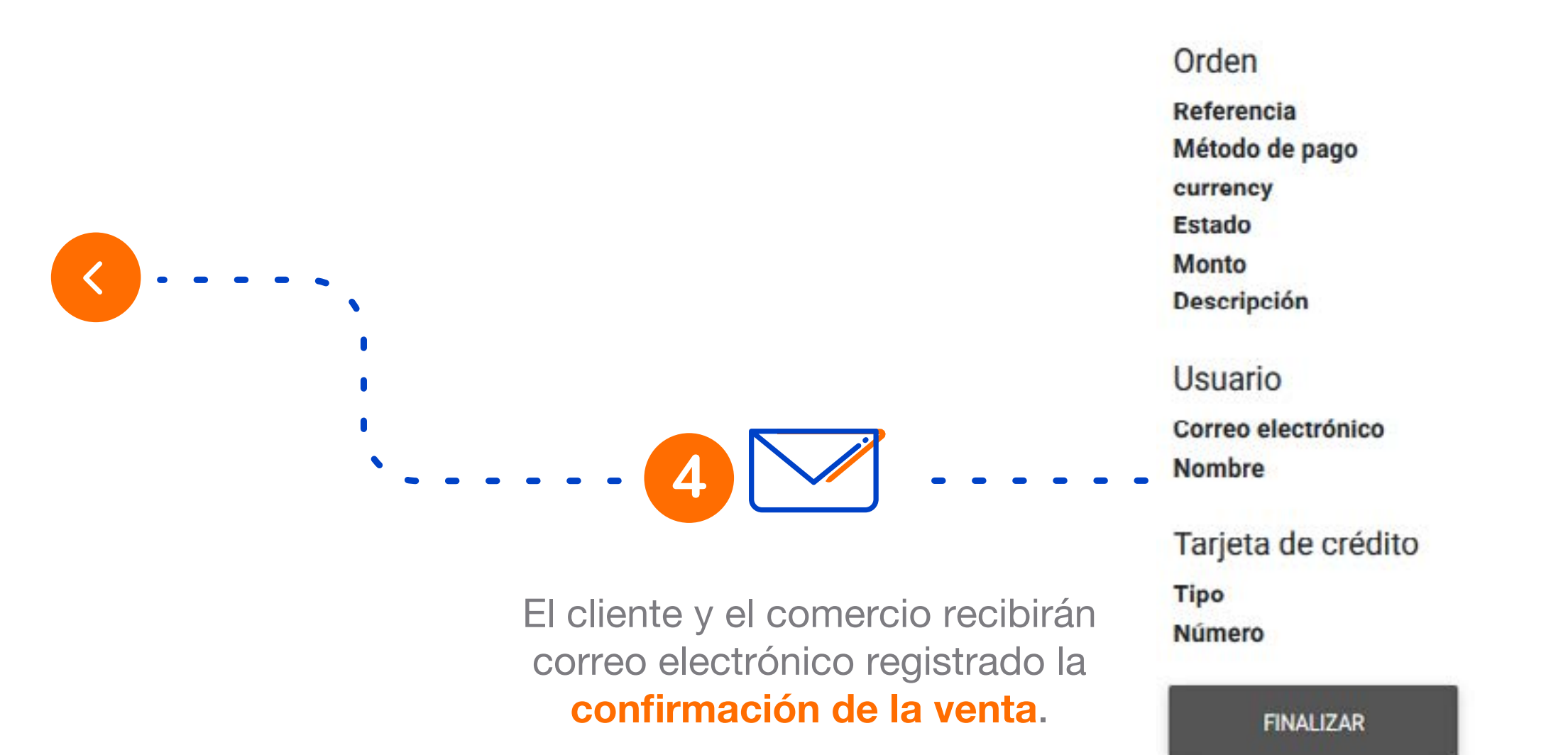

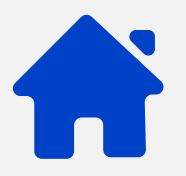

## **¿Cómo paga el cliente?**

#### Resumen de tu compra

**¿Cómo paga el cliente?**

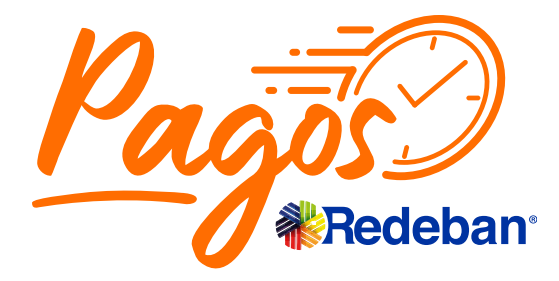

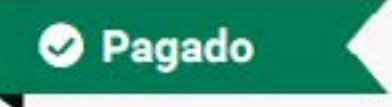

### \$11.900<sub>cop</sub>

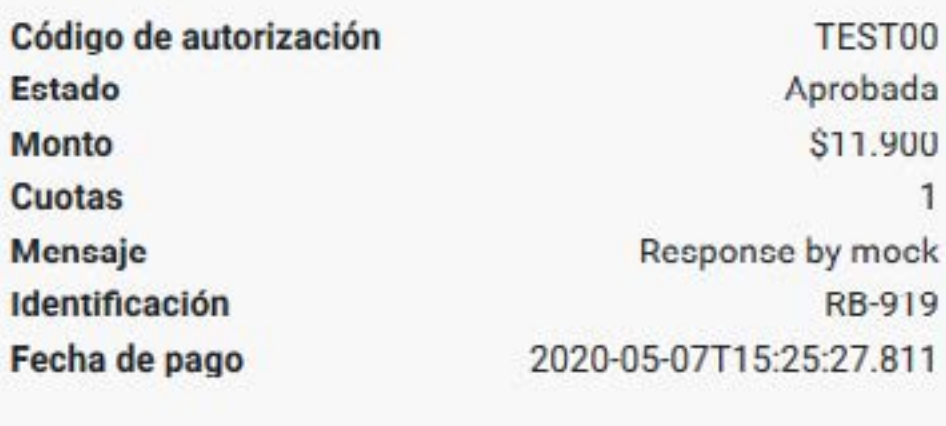

**B** IMPRIMIR

Tarjeta de crédito COP Pagado \$11.900 Prueba mayo 7

maritza2r@hotmail.com Mary Rodriguez Mary Rodriguez

> vi 1111

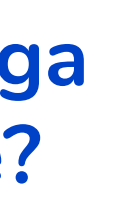

**¿Cómo generar el link de Pagos?**

#### **¿Cómo generar reportes de ventas?**

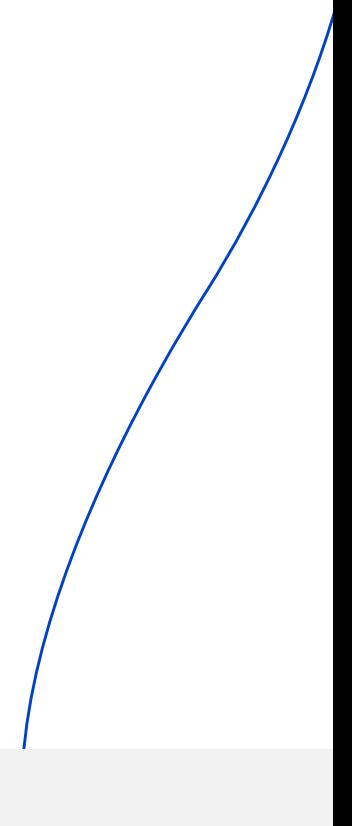

En tiempo real acceso al esta transacciones.

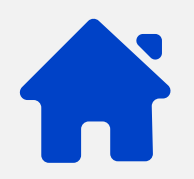

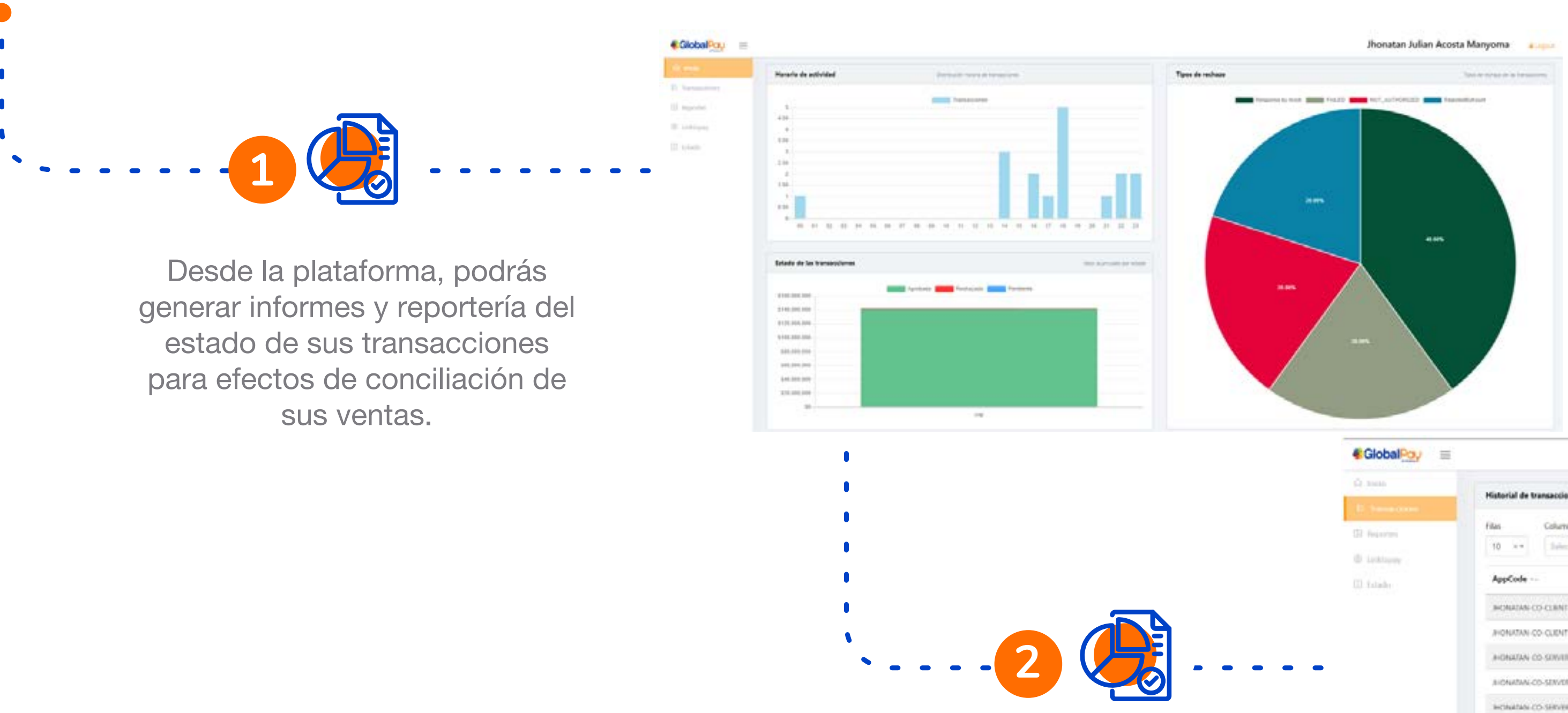

## **¿Cómo generar reportes de ventas?**

**¿Cómo paga el cliente?**

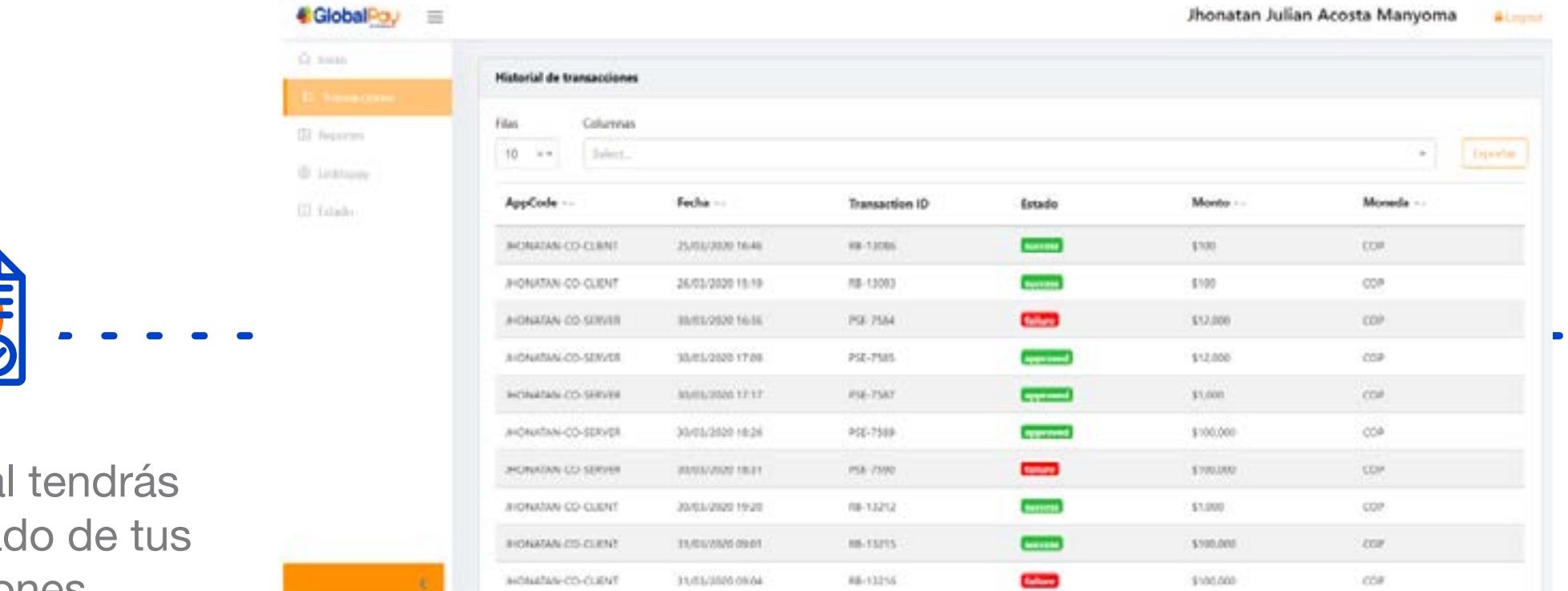

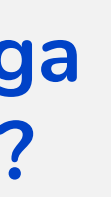

**¿Cómo generar el link de Pagos?**

#### **¿Cómo generar reportes de ventas?**

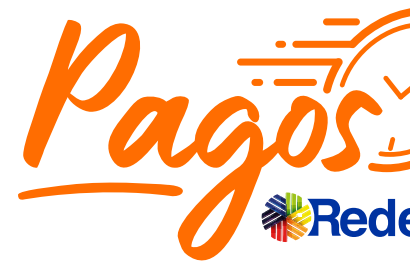

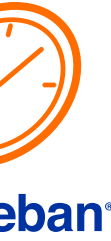

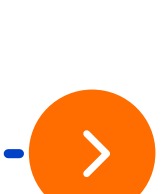

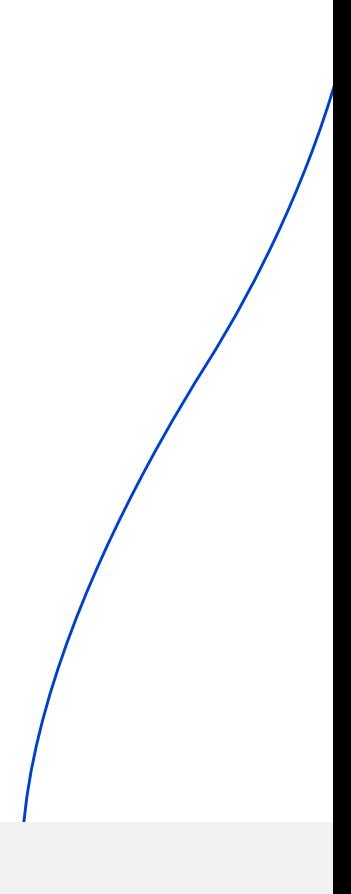

Aparecerán las transacciones que cumplan el filtro y podrás exportar la información.

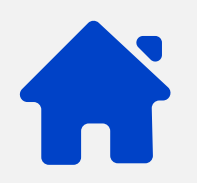

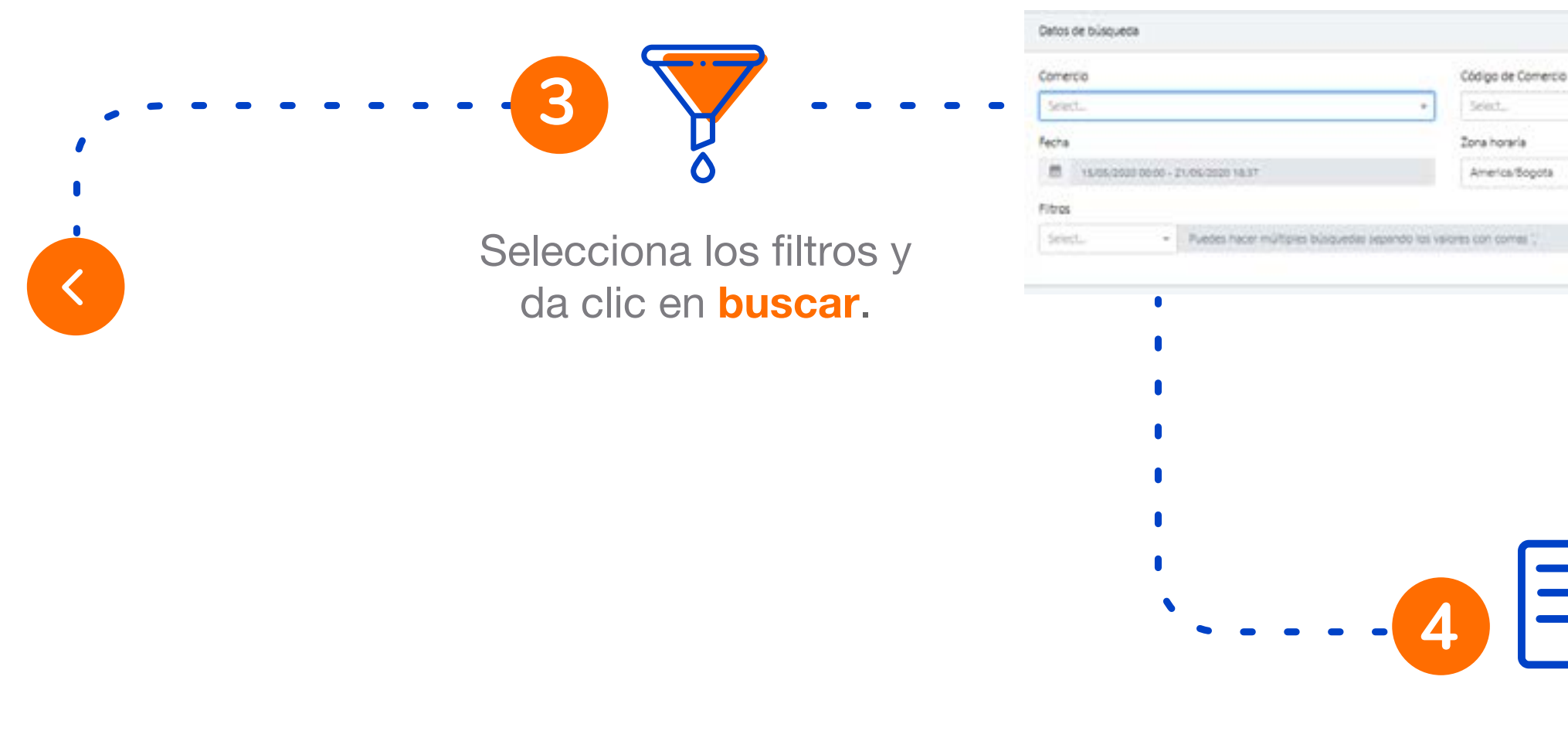

## **¿Cómo generar reportes de ventas?**

**¿Cómo paga el cliente?**

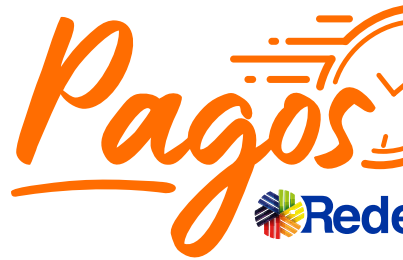

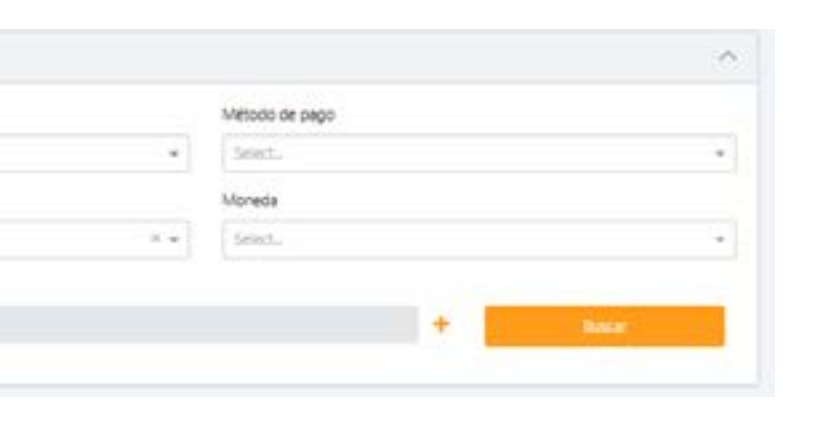

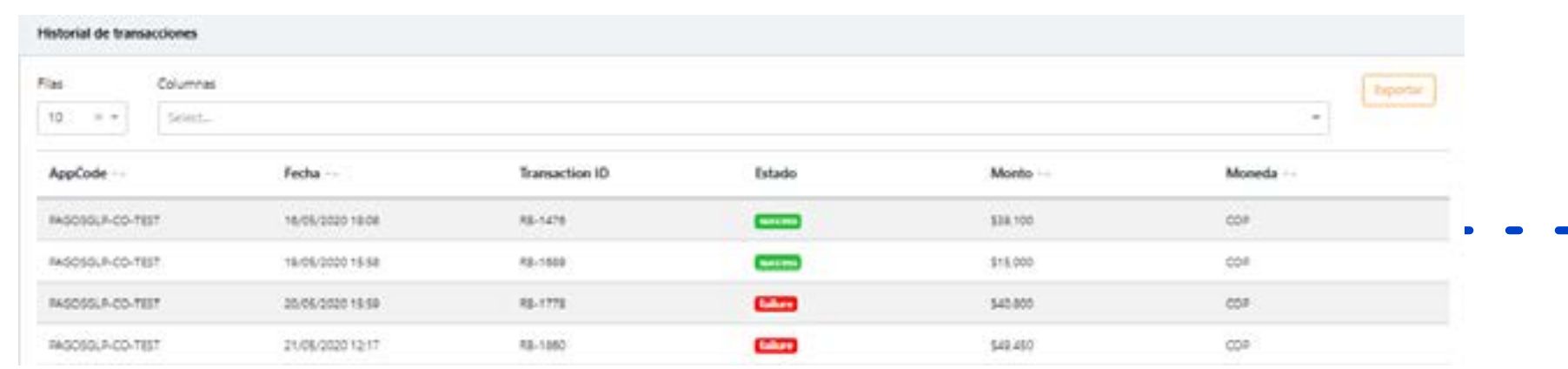

**¿Cómo generar el link de Pagos?**

**¿Cómo generar reportes de ventas?**

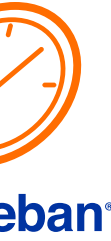

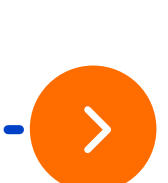

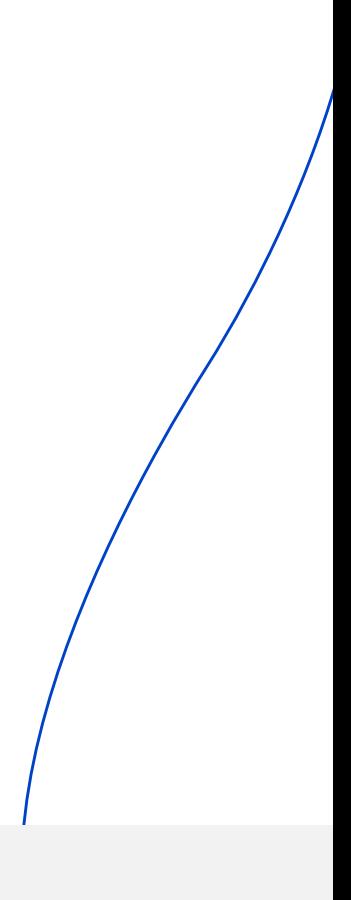

Escribe el nombre del reporte y marca la casilla para que te aparezcan todos los campos disponibles. Selecciona exportar.

> Ten en cuenta que cada reporte tendrá una contraseña para cando lo descargues, en esta imagen te mostramos un ejemplo.

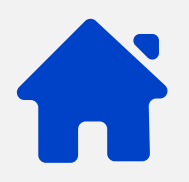

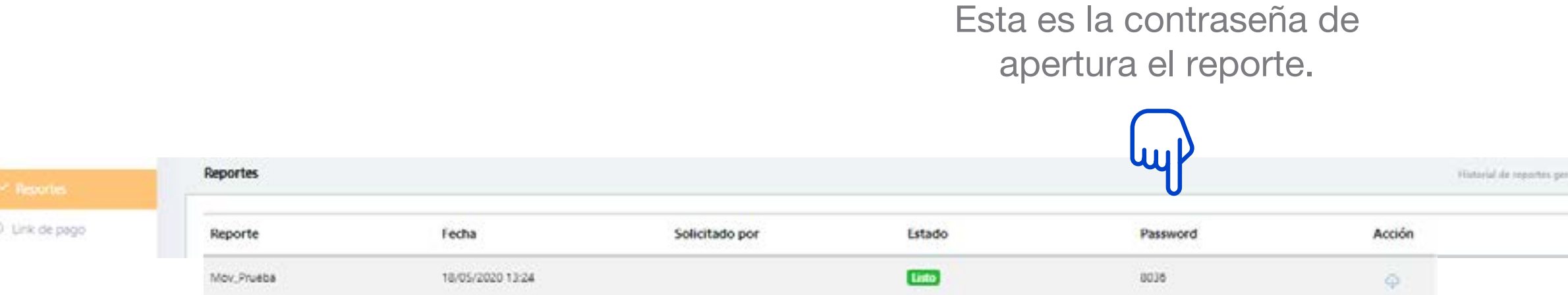

**5**

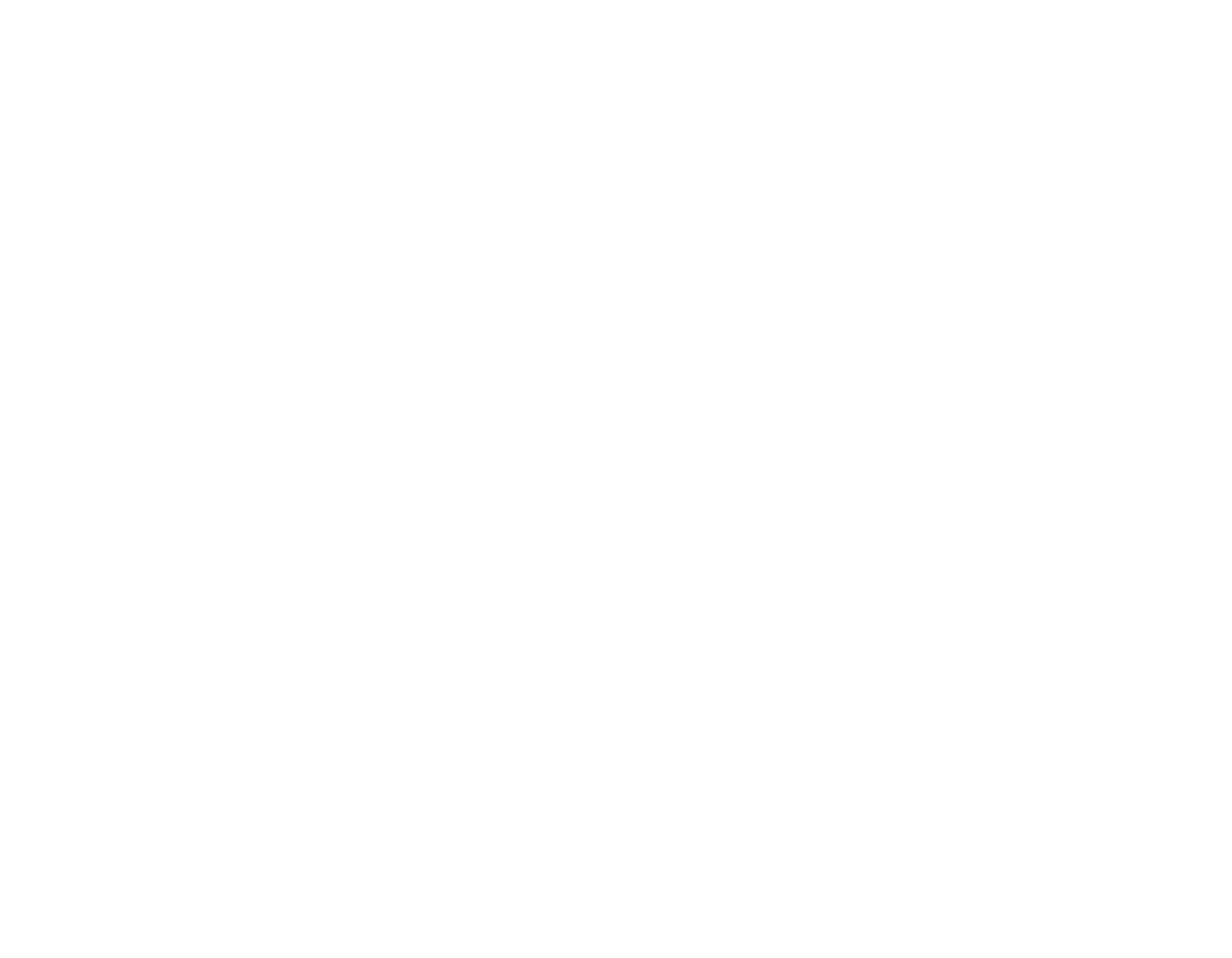

## **¿Cómo generar reportes de ventas?**

**¿Cómo paga el cliente?**

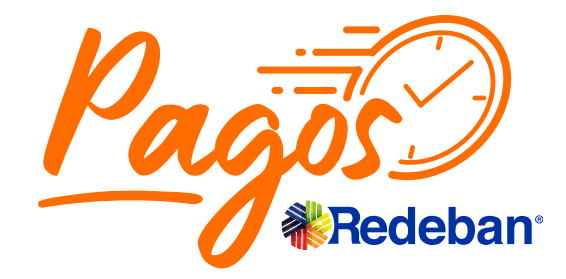

**¿Cómo generar el link de Pagos?**

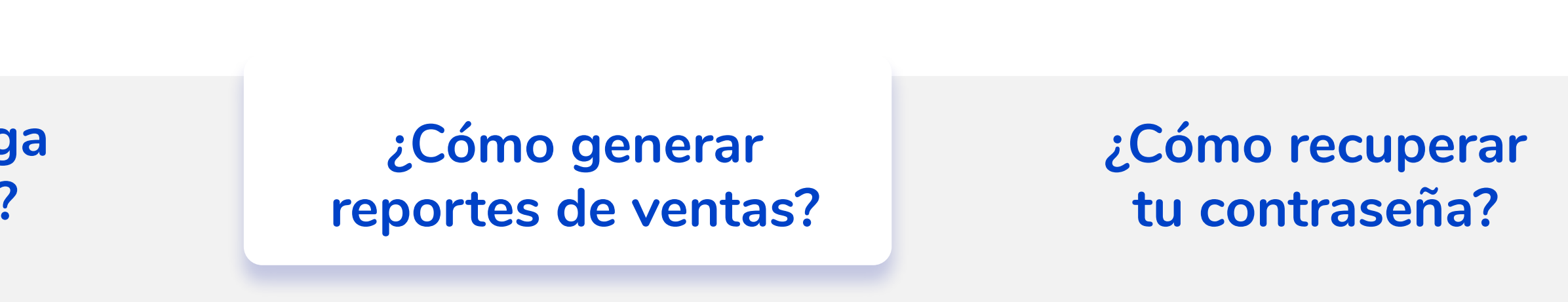

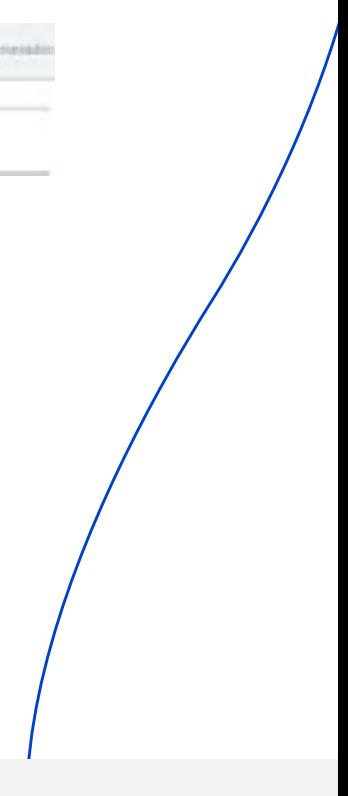

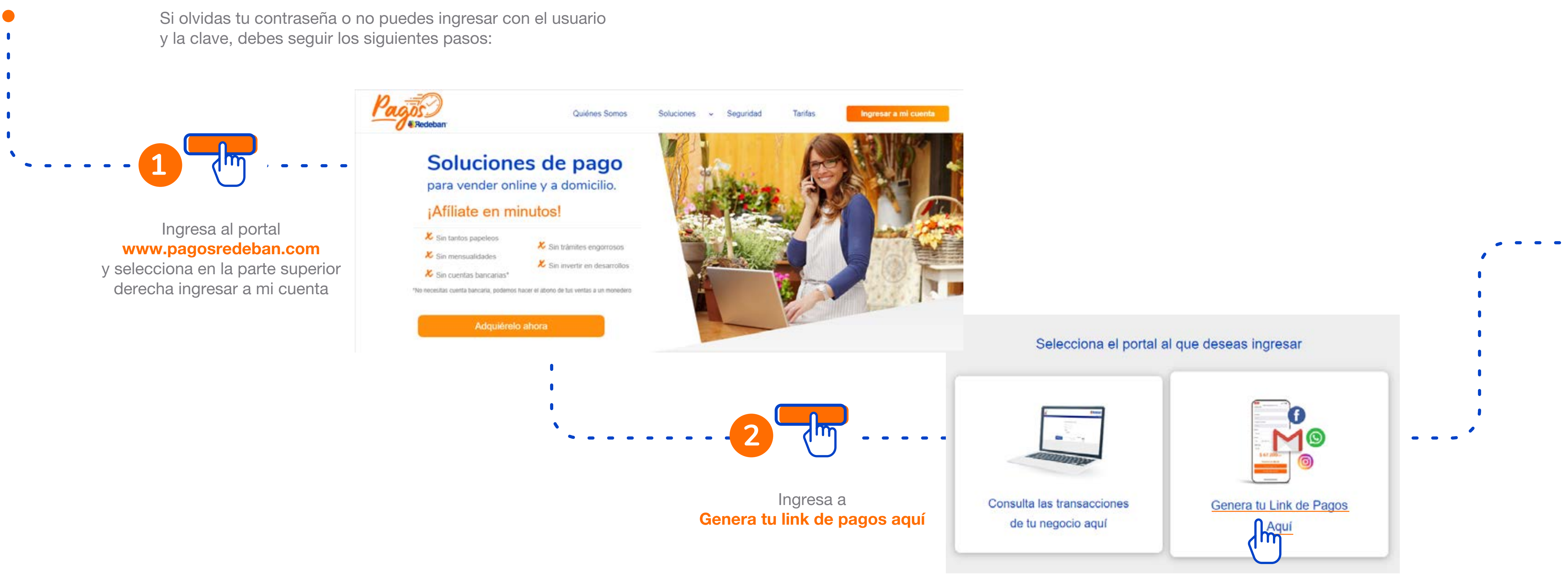

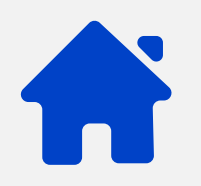

### **¿Cómo recuperar tu contraseña?**

**¿Cómo paga el cliente?**

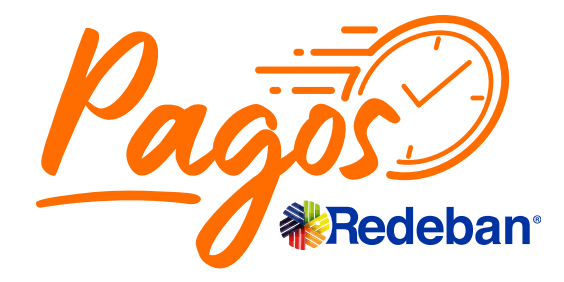

**¿Cómo generar el link de Pagos?**

**¿Cómo generar reportes de ventas?**

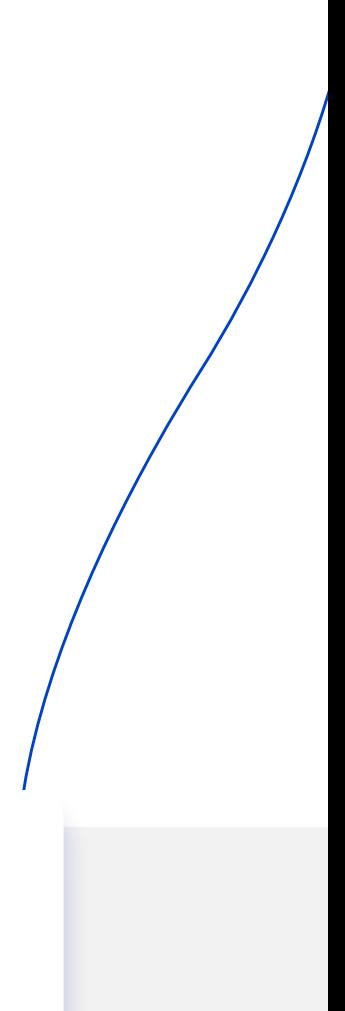

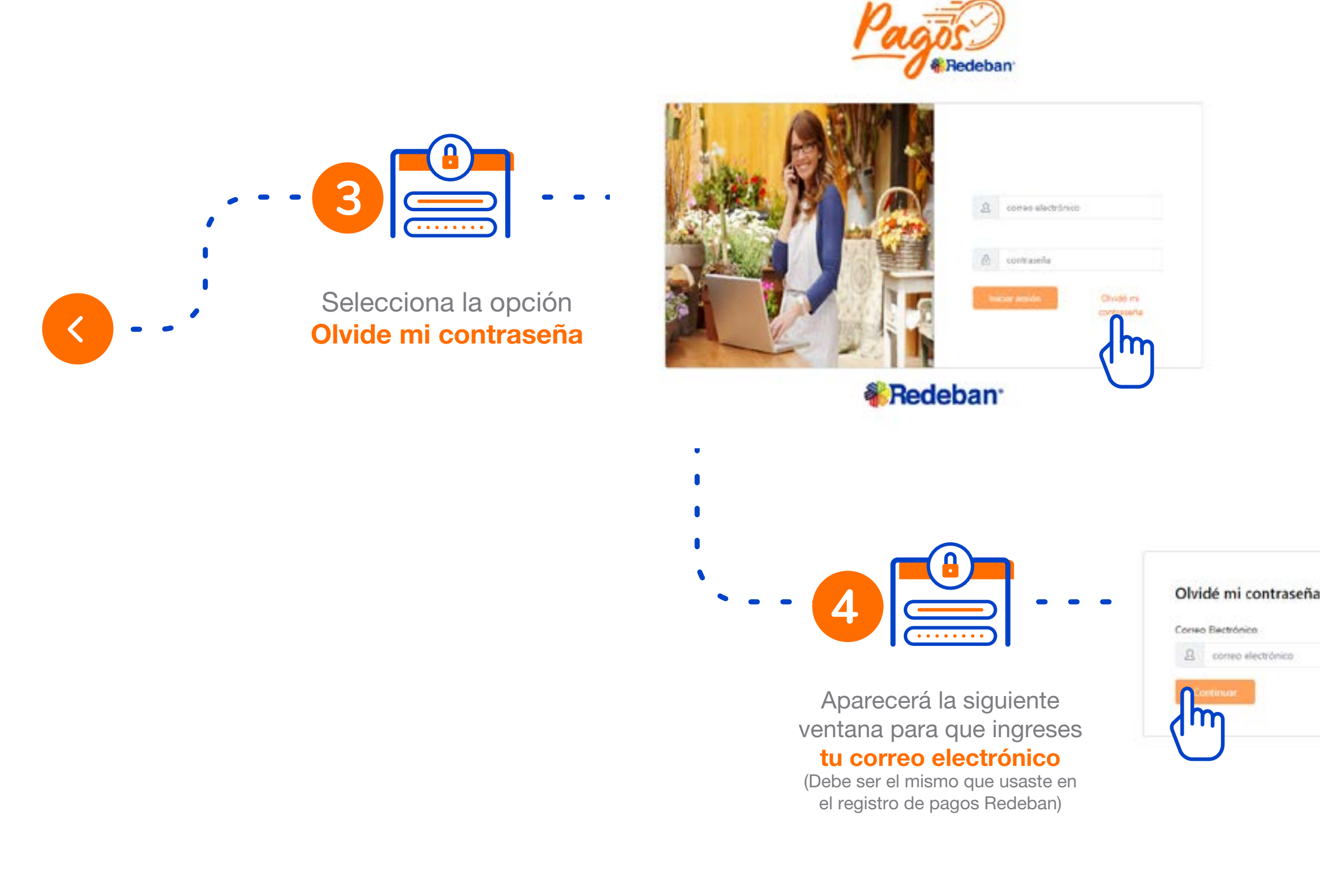

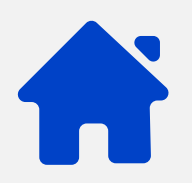

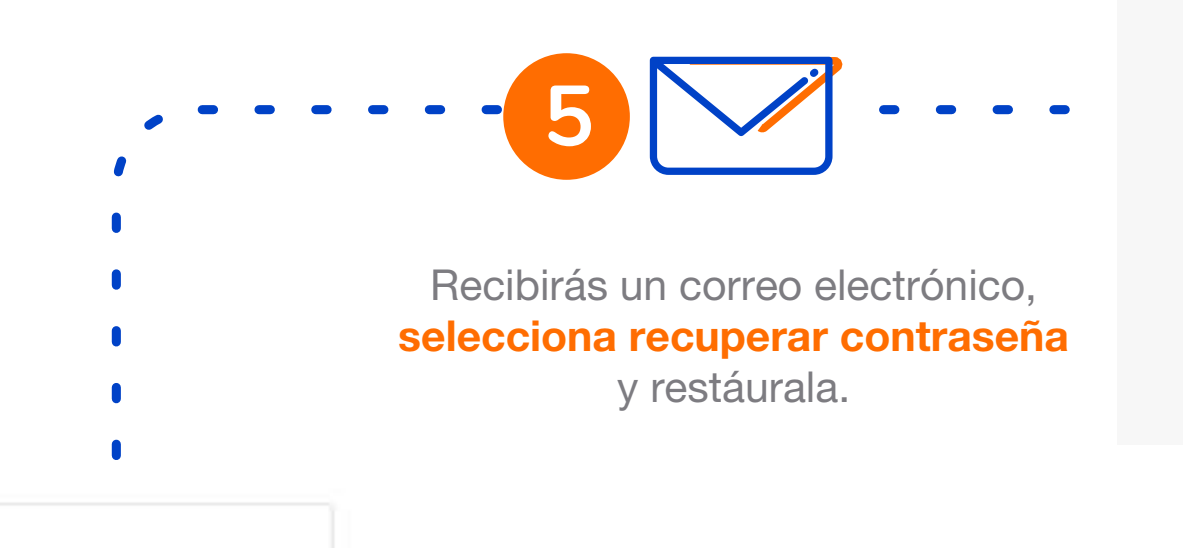

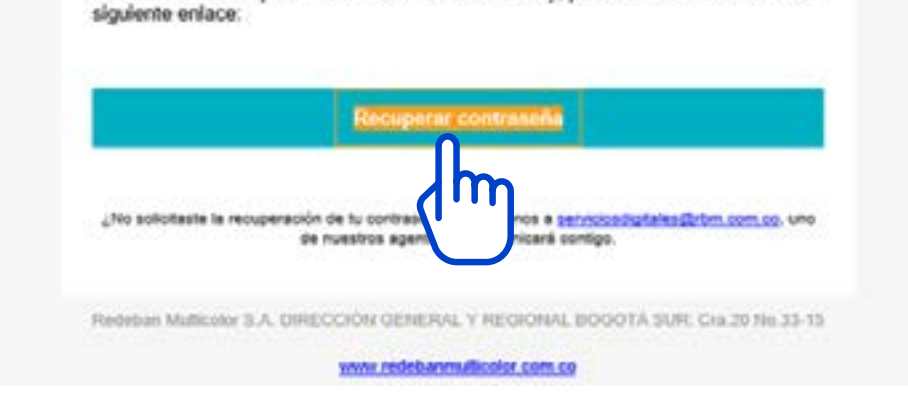

Has solicitado recuperar tu contraseña de GlobalPay, para continuar has clic en el

iHola!

### **¿Cómo recuperar tu contraseña?**

**¿Cómo paga el cliente?**

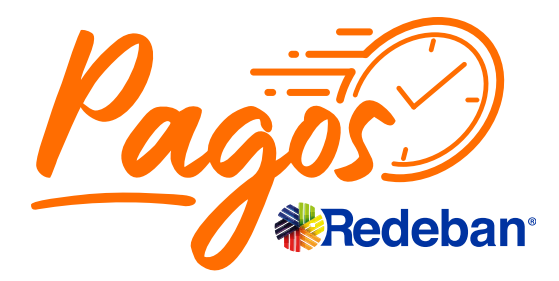

**¿Cómo generar el link de Pagos?**

**¿Cómo generar reportes de ventas?**

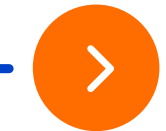

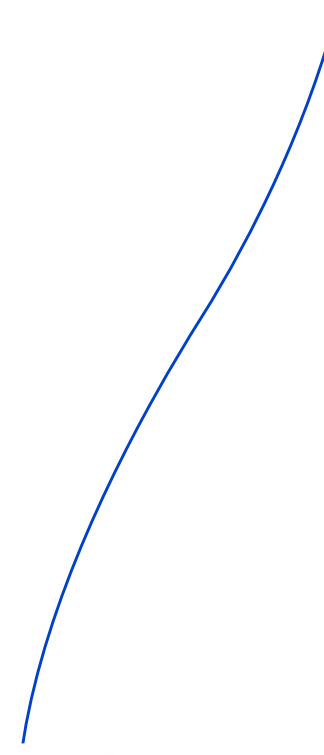

Escribe la nueva contraseña y confirma el cambio. Debes dar clic en continuar para que te aparezca la siguiente pantalla.

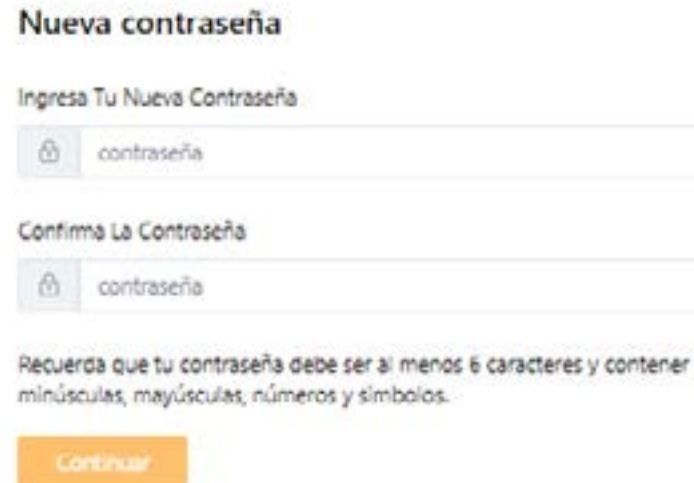

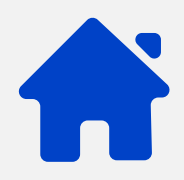

Debes dar clic en *Ir al Log in* para ingresar a tu portal

*S* Contraseña actualizada Tu contraseña ha sido actualizada exitosamente

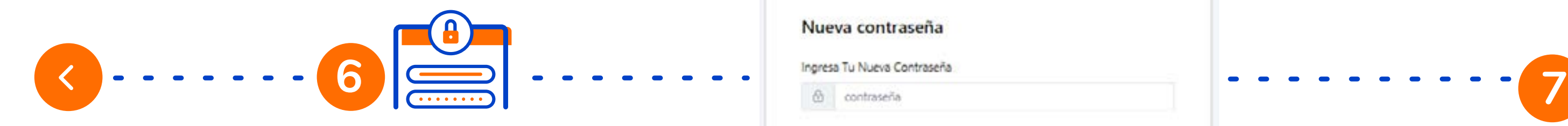

### **¿Cómo recuperar tu contraseña?**

Debes dar clic en **Ir al Log in** para ingresar a tu portal **¿Cómo generar el link de Pagos?**

**¿Cómo paga el cliente?**

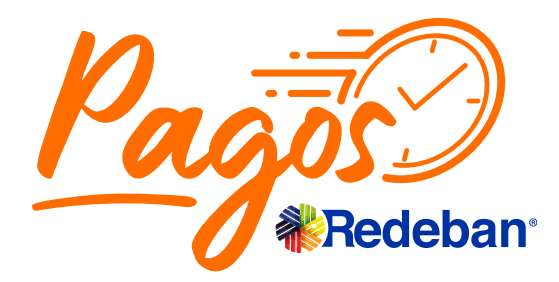

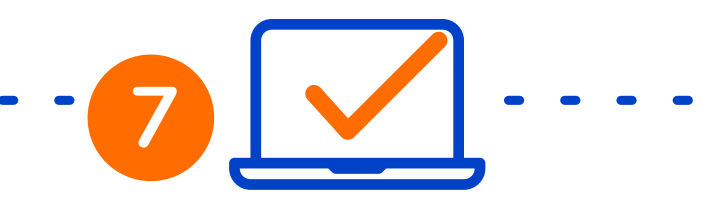

**¿Cómo generar reportes de ventas?**

**¿Cómo recuperar tu contraseña?**

Ir al login

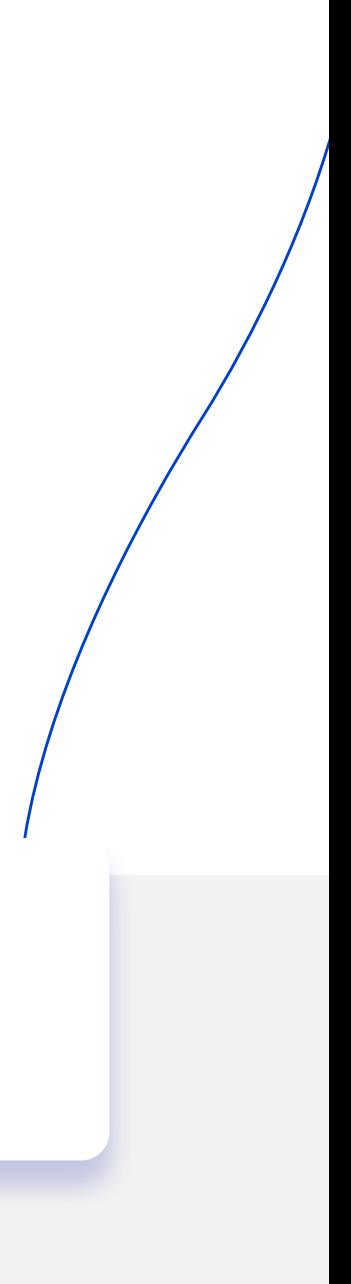

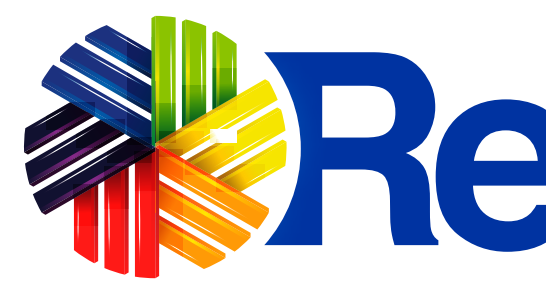

### Líneas Telefónicas

Bogotá: (1) 332 32 00 **Cali:** (2) 660 85 25 Barranquilla: (5) 369 61 00 Medellín: (4) 355 60 05

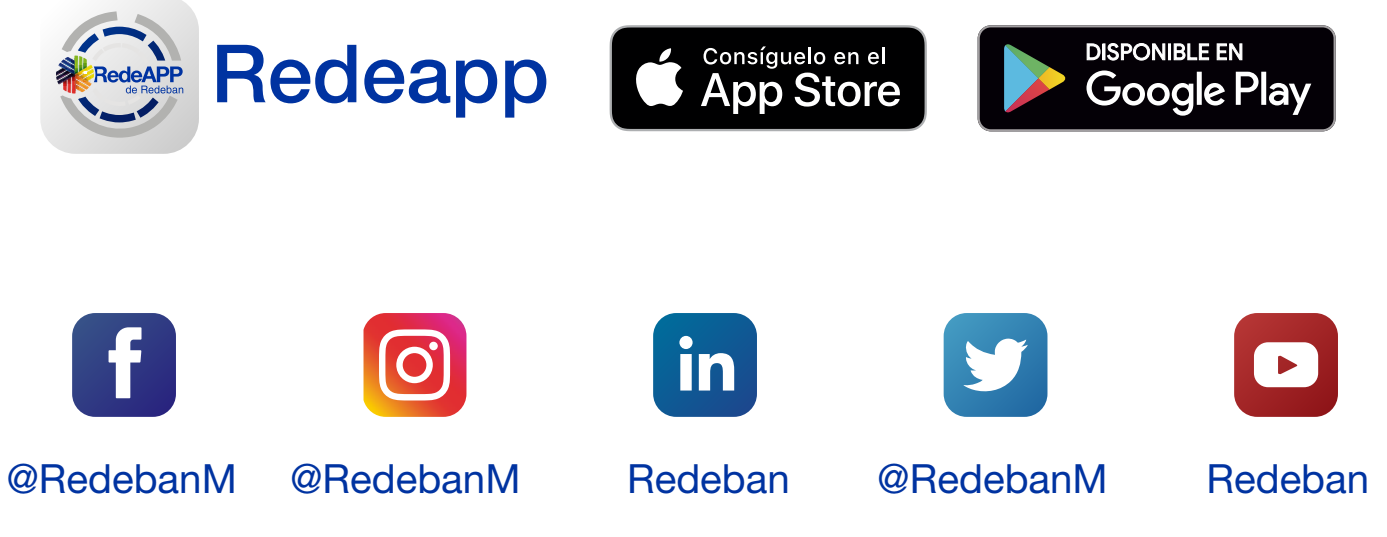

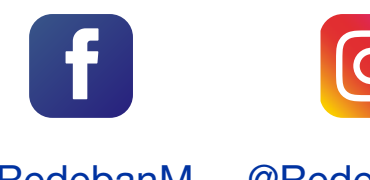

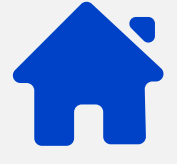

Administrativa: (1) 307 71 10 Nacional: 01 8000 912 912 01 8000 122 363 01 8000 912 363

**¿Cómo paga el cliente?**

# **WRedeban®**

**¿Cómo generar el link de Pagos?**

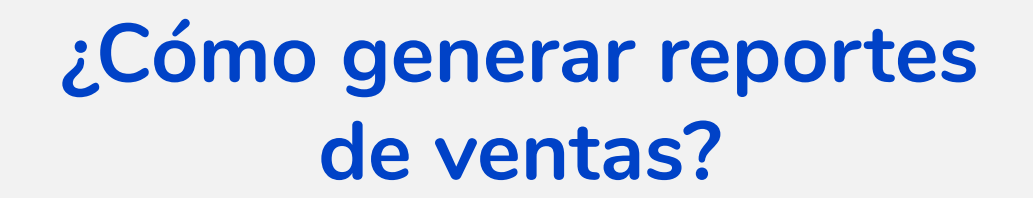